## Installing Adobe Creative Cloud to Personal Device

Go to: [adobe.com](http://adobe.com) Click "Sign In" at the top right. Enter your campus email address. Example: username@csusm.edu

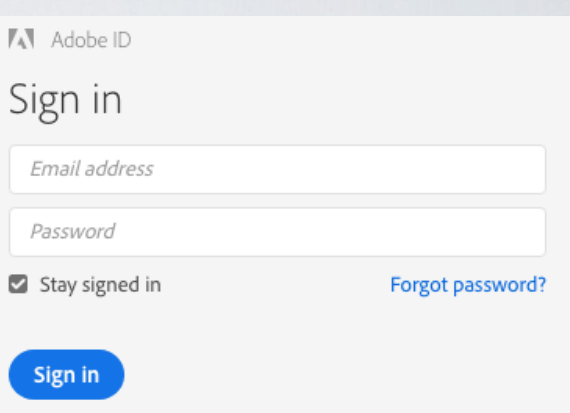

You will be redirected to the CSUSM sign in page. Input your campus username and password.

California State University ती क **SAN MARCOS** Sign in with your CSUSM Username and Password Username Password Keep me signed in Sign in

Under Creative Cloud Apps, click "Desktop Downloads".

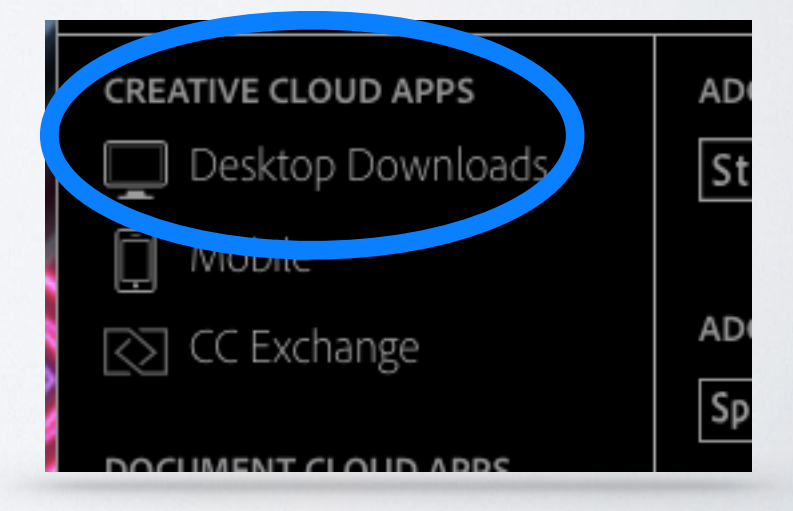

## Download and follow instructions to install Creative Cloud.

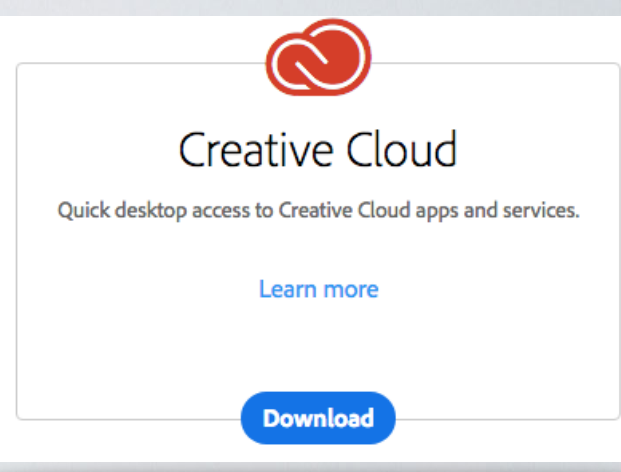

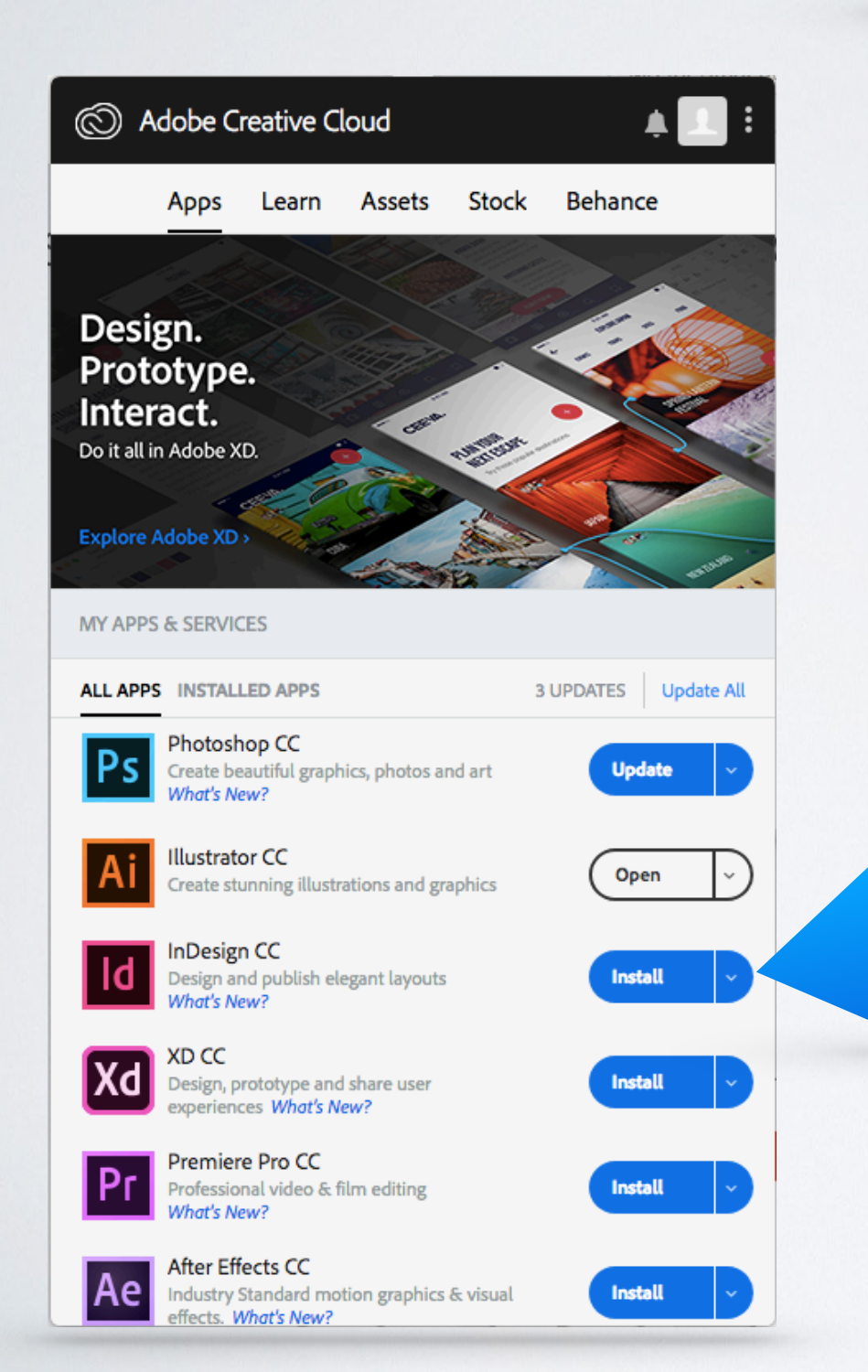

Under the "Apps" tab in Creative Cloud, click the Install button to begin installing the applications of your choice.

Helpdesk | 760-750-4790